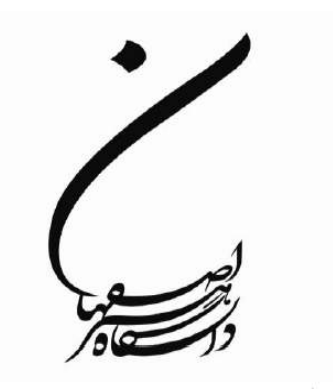

**دانشگاه هنر اصفهان دانشکده معماري و شهرسازي**

**راهنماى ثبت پروپوزال**

**ویژه دانشجویان کارشناسى ارشد**

**بهـار 1401**

**با سلام. در این فایل مراحل ثبت پروپوزال به صورت تصویري، خدمت دانشجویان مقطع کارشناسى ارشد دانشکده معماري و شهرسازي ارائه میگردد.**

**هر دانشجو در مقطع کارشناسی ارشد در کارگاهی تحت عنوان کارگاه پروپوزالنویسی با نحوه ى نگارش پروپوزال آشنا میشود.**

**این کارگاه در هر دانشکده دو بار در سال برگزار می گردد که پیشنهاد می شود دانشجو در کارگاه مربوط به دانشکده ى خود شرکت کند. در صورتی که دانشجو موفق به این مهم نشد، میتواند در کارگاه دیگر دانشکدههاي دانشگاه شرکت کند؛ که با توجه به تخصصی بودن برخی از بخشها، این امر توصیه نمیشود.** 

\* **گواهی شرکت در این کارگاه الزامی است.**

**براي انتخاب موضوع پایان نامه، دانشجو باید متناسب با موضوعی که در ذهن دارد و مطابق با حوزه ي تخصصی یکی از اساتید هیأت علمی گروه، موضوع را مطرح کرده و بعد از مشورت با اساتید، نگارش اولیهي پروپوزال را آغاز کند و براي استاد موردنظر ارسال کند.**

• **استاد راهنماي اصلی باید از اعضاي هیأت علمی رشته ي تحصیلی دانشجو باشد. نکات مهم براى انتخاب استاد راهنما: ِ استاد راهنماي دوم و یا استاد مشاور(در صورت لزوم)، باید با نظر استاد راهنماي اصلی انتخاب گردد.** • **ِ استاد ِ خارج از دانشکده، فقط به صورت استاد مشاور می تواند همکاري کند.** •

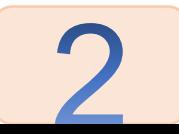

\* **کاربرگ پروپوزال کارشناسى ارشد [را از اینجا دریافت نمایید.](https://www.aui.ac.ir/Dorsapax/userfiles/Sub8/b698.doc)  (دانشجویان مقطع کارشناسى ارشد معمارى از کاربرگ ویژه کارشناسى ارشد معمارى (قابل دریافت از [اینجا](https://architecture.aui.ac.ir/page-shahrsazishow/FA/4/dorsaetoolsecommunique/151-G0/%D9%81%D8%B1%D9%85-%D9%87%D8%A7%DB%8C-%D8%AF%D8%A7%D9%86%D8%B4%DA%A9%D8%AF%D9%87)) استفاده نمایند.)**

**بعد از تکمیل پروپوزال، فایل را براي استاد/ اساتید راهنما ارسال و ایرادهاى وارده را برطرف نمایید. بعد از تایید استاد و امضا کردن فایل پروپوزال توسط دانشجو و استاد/ اساتید، فایلpdf [پروپوزال](mailto:architecture@aui.ac.ir) به ایمیل گروه آموزشى مربوطه ارسال شود.**

architecture@aui.ac.ir Urbanplanning@aui.ac.ir **ایمیل گروه معمارى ایمیل گروه شهرسازى**

\* **حجم فایل باید کمتر از یک مگابایت باشد. براي کم کردن حجم فایلpdf [از لینک پایینکمک بگیرید](https://www.ilovepdf.com/compress_pdf):**

https://www.ilovepdf.com/compress\_pdf

**دانشجو از طریق استاد راهنما از نتیجهي داوري مطلع میگردد. لازم است ایرادهاى مطرح شده از طریق داوران برطرف و یا توضیح داده شود. بعد از ویرایش نهایی، استاد و دانشجو فایل را امضا می کنند.**

\* **براي امضا و یا تغییرات در فایلpdf می توان از برنامه يReader Foxit استفاده کرد.**

**بعد از انجام این مراحل، دانشجو براي ثبت پیشنهاده در سایت ایرانداك اقدام میکند، که در ادامه مراحل این قسمت توضیح داده میشود.**

\* **مراحل درخواست ثبت پیشنهاده در سایت ایرانداك:**

**ابتدا وارد لینکى که در ذیل آمده است، میشوید:** /[https://sabt.irandoc.ac.ir](https://sabt.irandoc.ac.ir/)

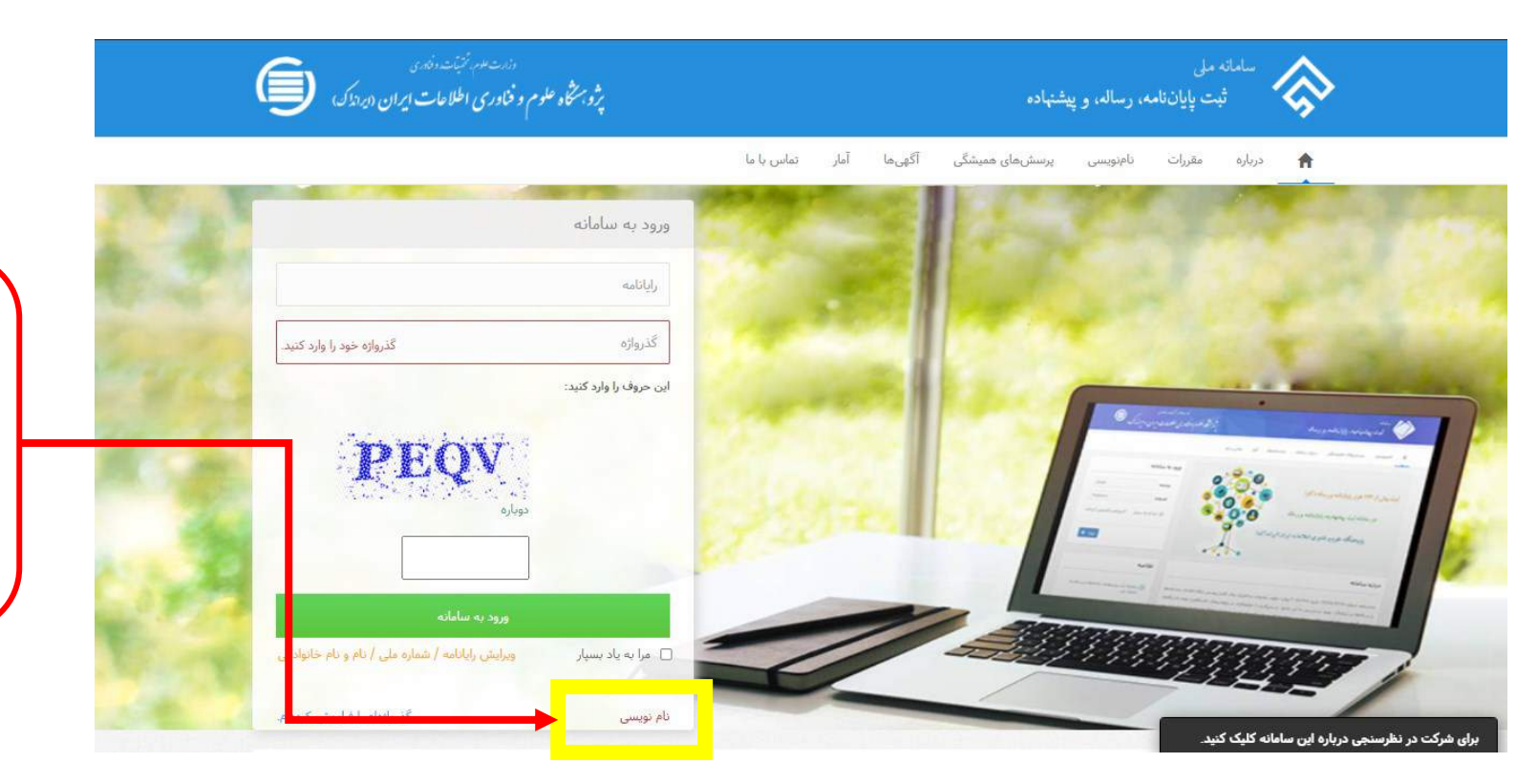

**در قسمت نام نویسی، ثبت نام کرده و اطلاعات را به طور دقیق وارد کنید.**

- **مراحل نام نویسی را تکمیل کنید.** - **در این بخش نیازي به پرداخت هزینه نیست.** -
- **اطلاعاتی که باید براي ثبت پیشنهاده وارد کنید، نیاز به دقت بالایی دارد؛ اطلاعاتی از جمله مشخصات شخصی، فایل ورد و Pdf پروپوزال، اطلاعات مربوط به اساتید کد ملی، ایمیل و... را شامل می شود.**
- **کد رهگیري که در انتهاي این بخش دریافت میکنید، اهمیت زیادي دارد و در حفظ و یادداشت کردن آن اقدام کنید.**

- **فایل دریافتی از این بخش بعد از چند روز قابل دسترس می باشد.**

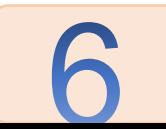

## \* **ِ از مطالب ذیل می توانید جهت راهنمایی بیشتر در این زمینه بهره ببرید:**

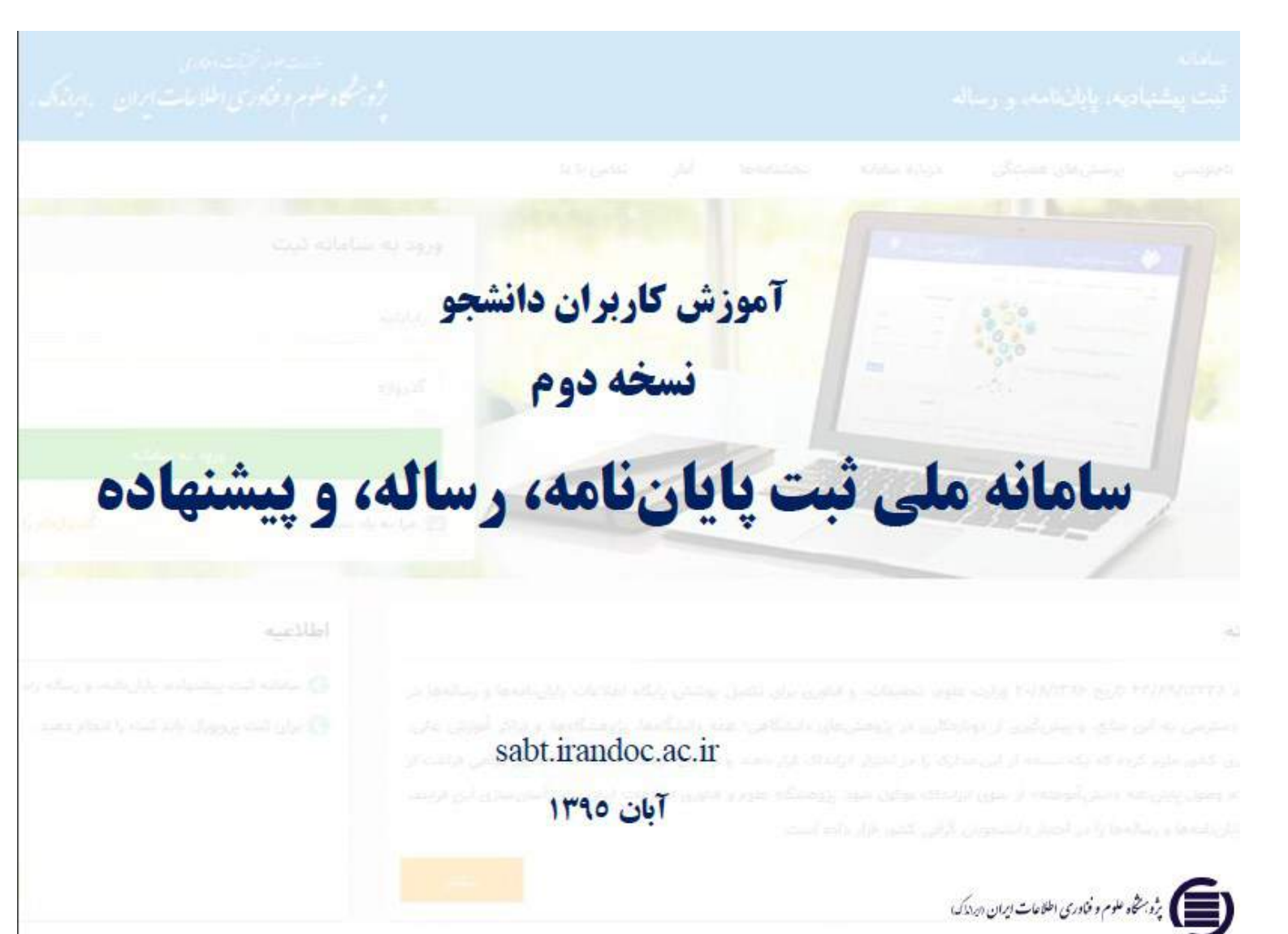

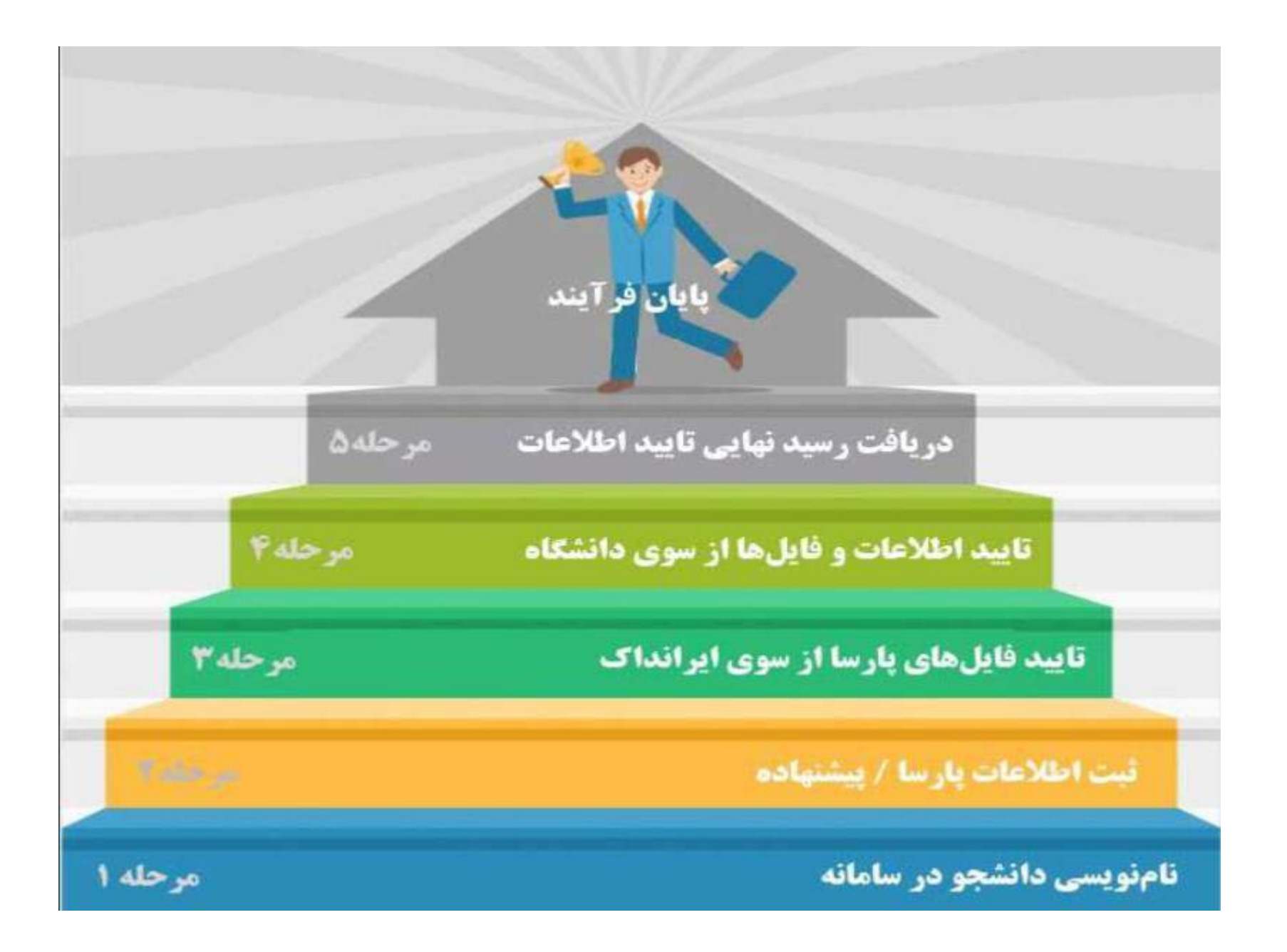

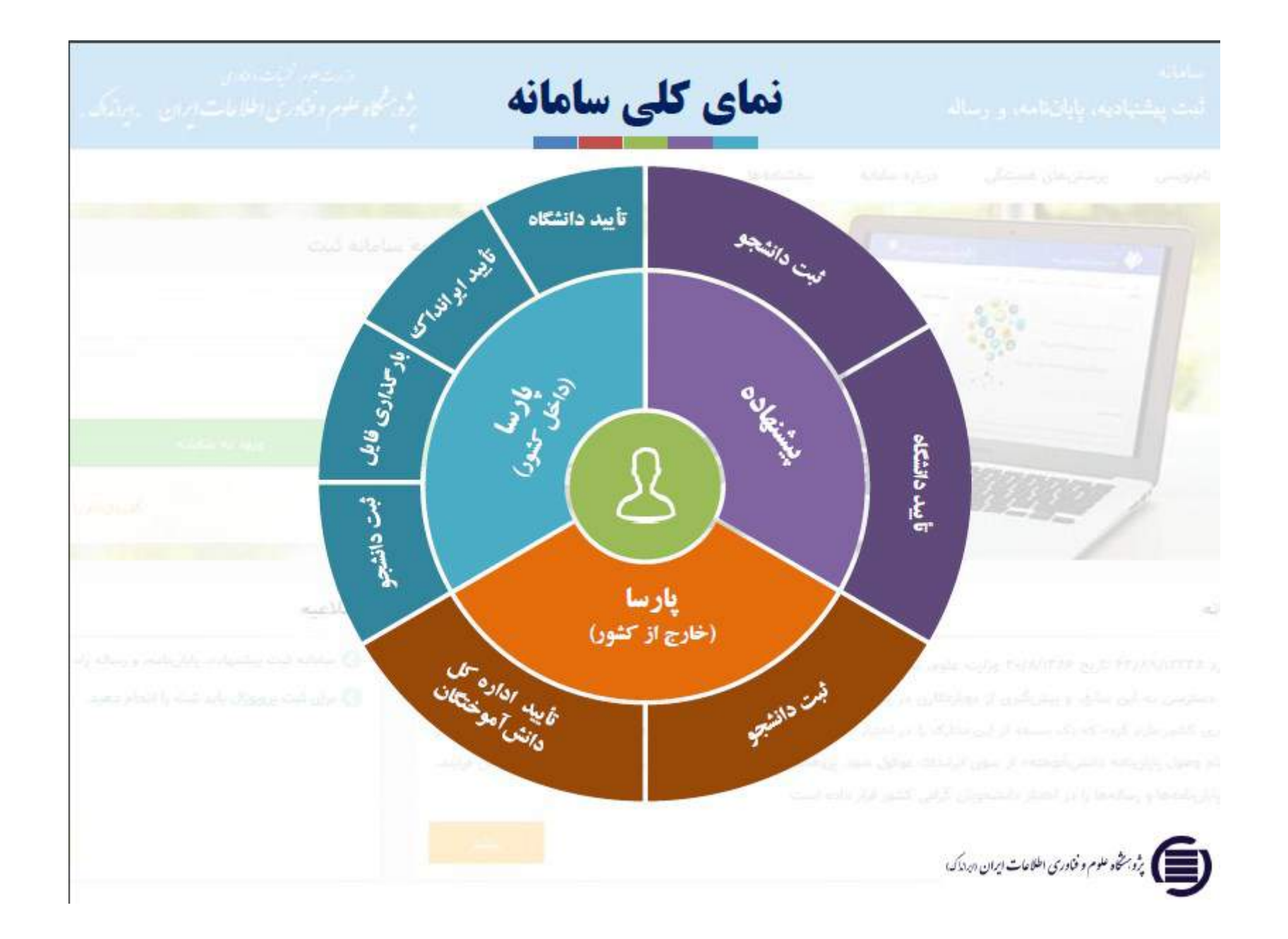

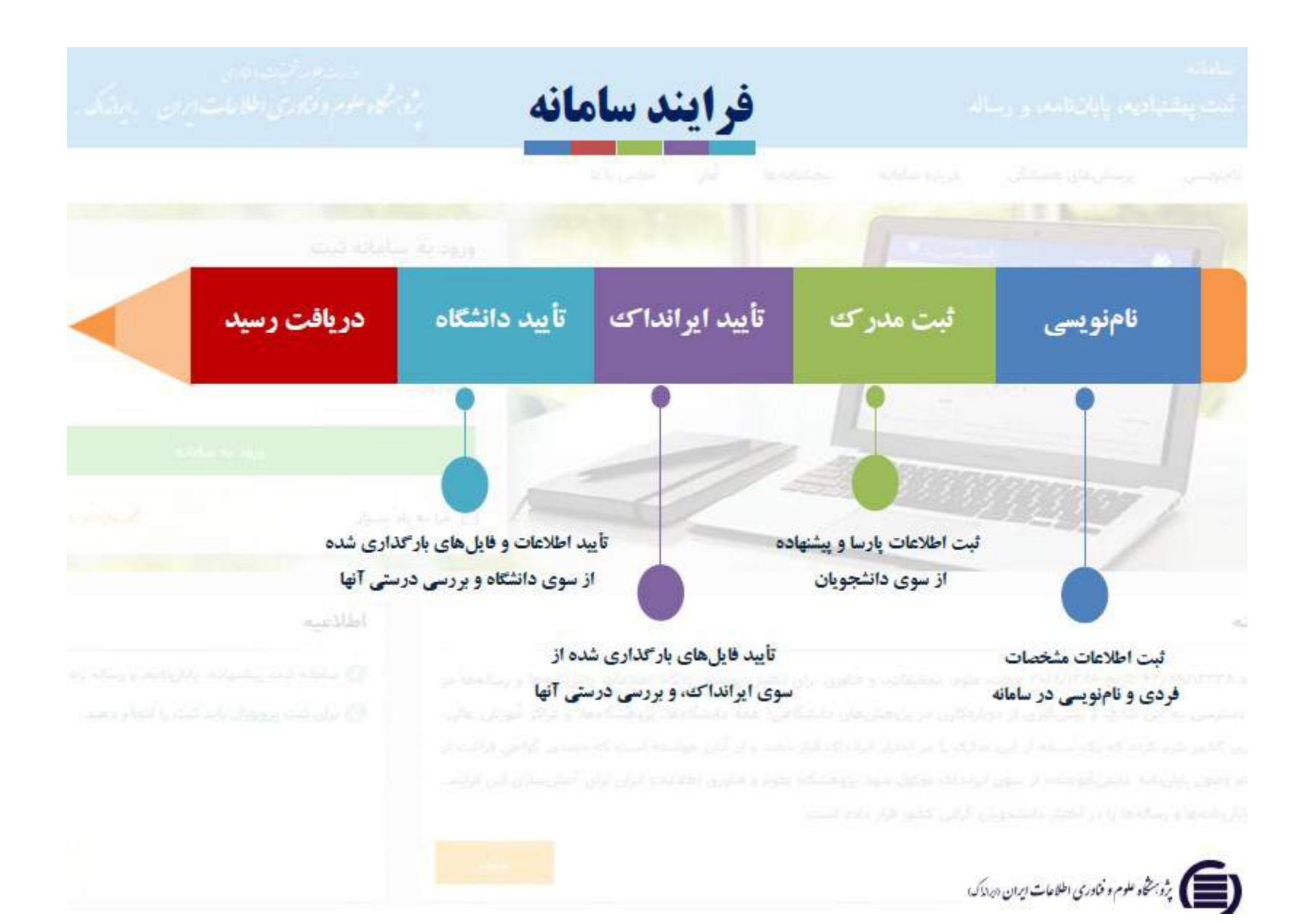

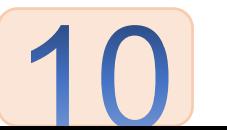

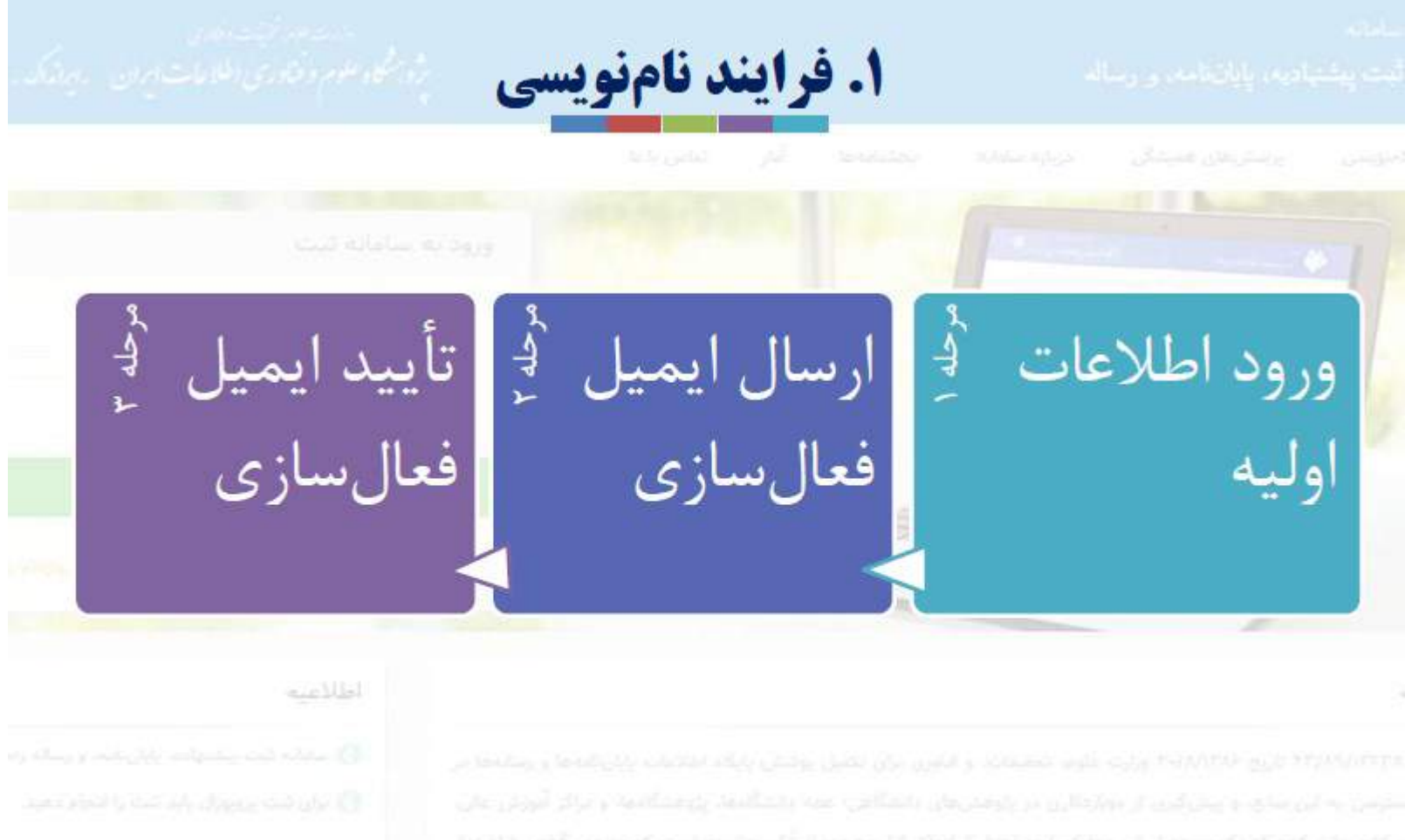

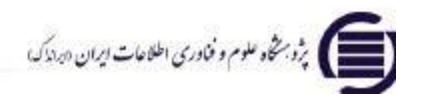

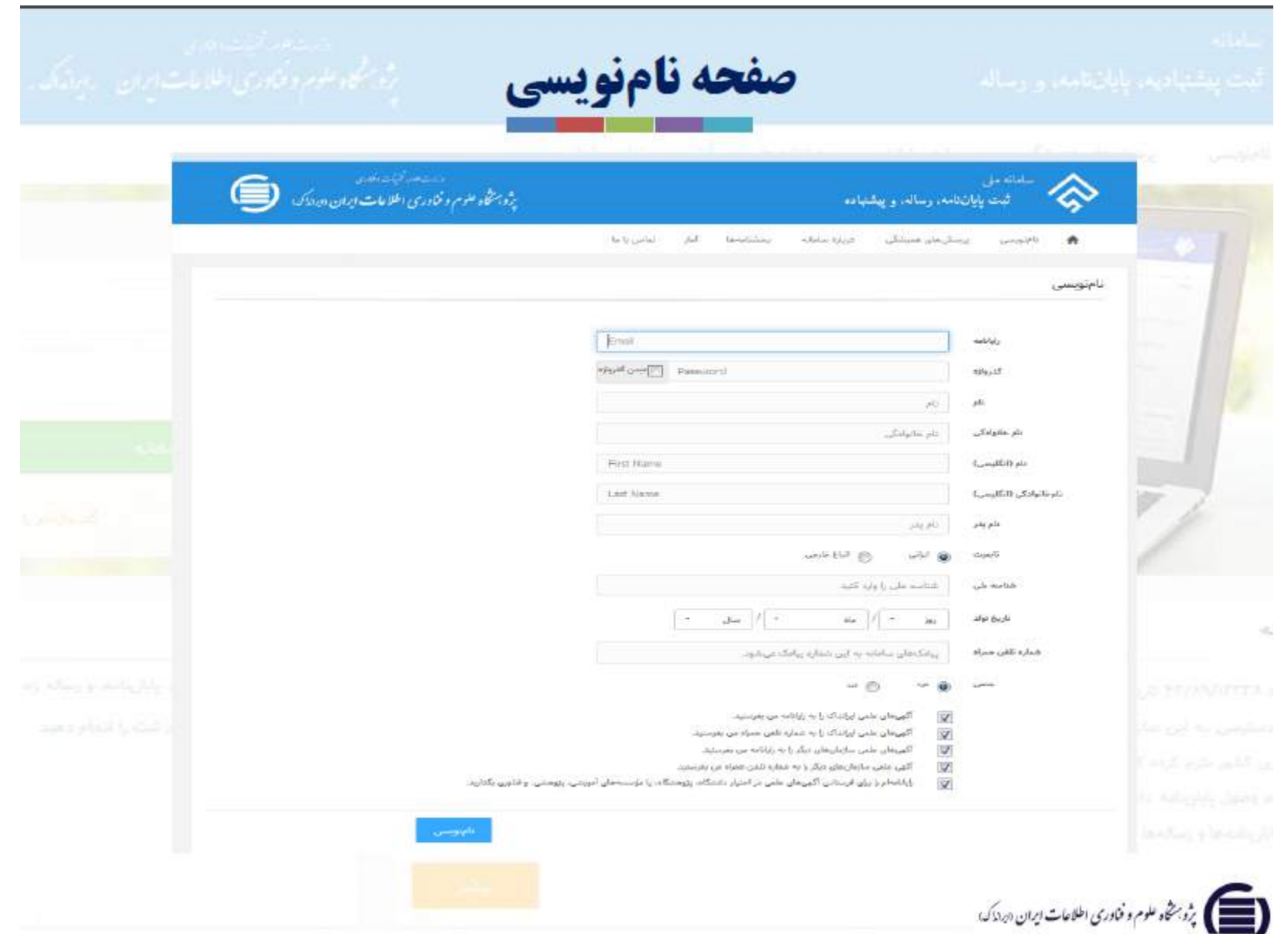

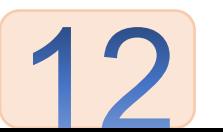

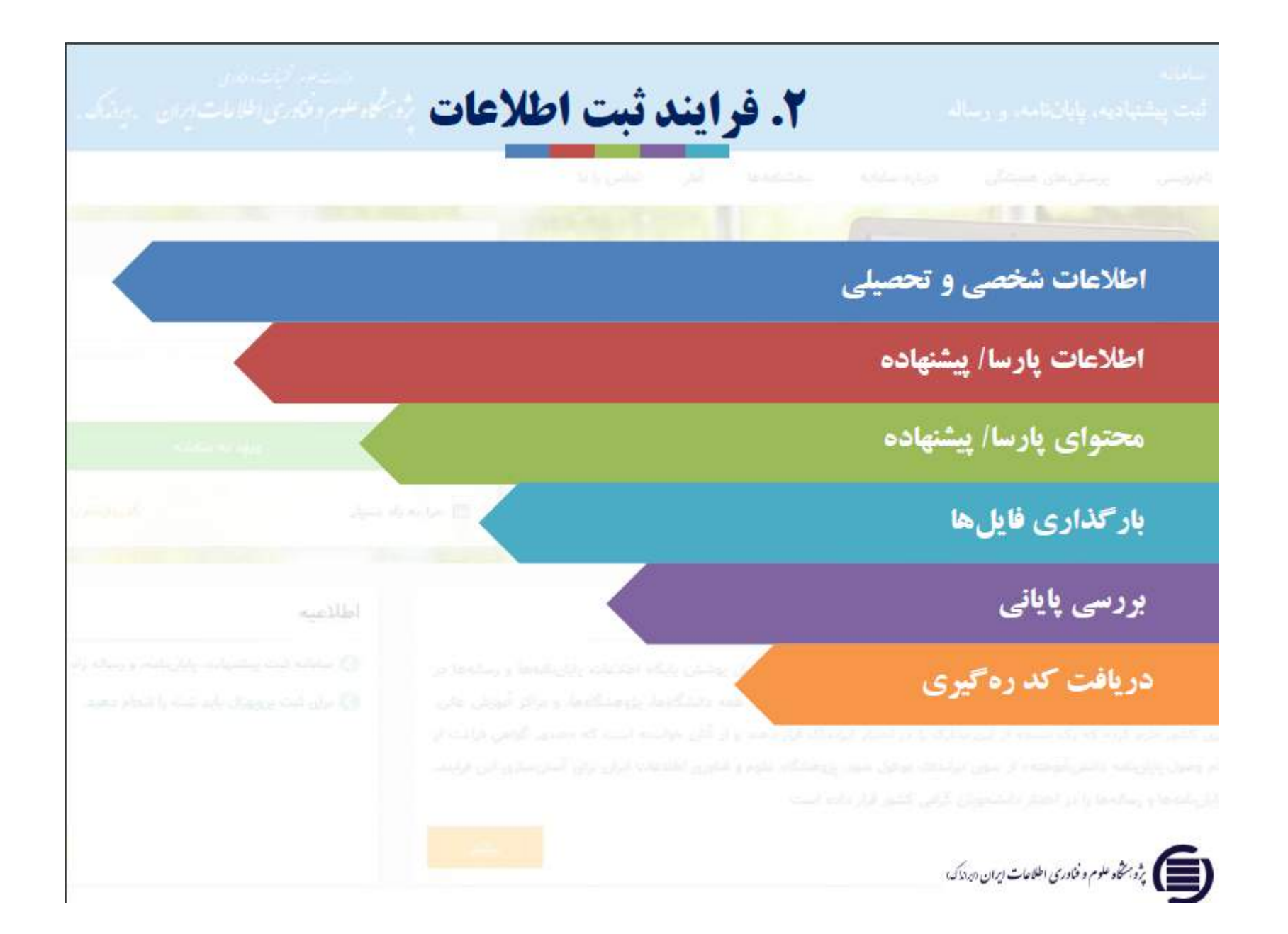

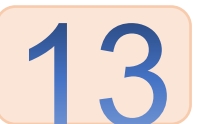

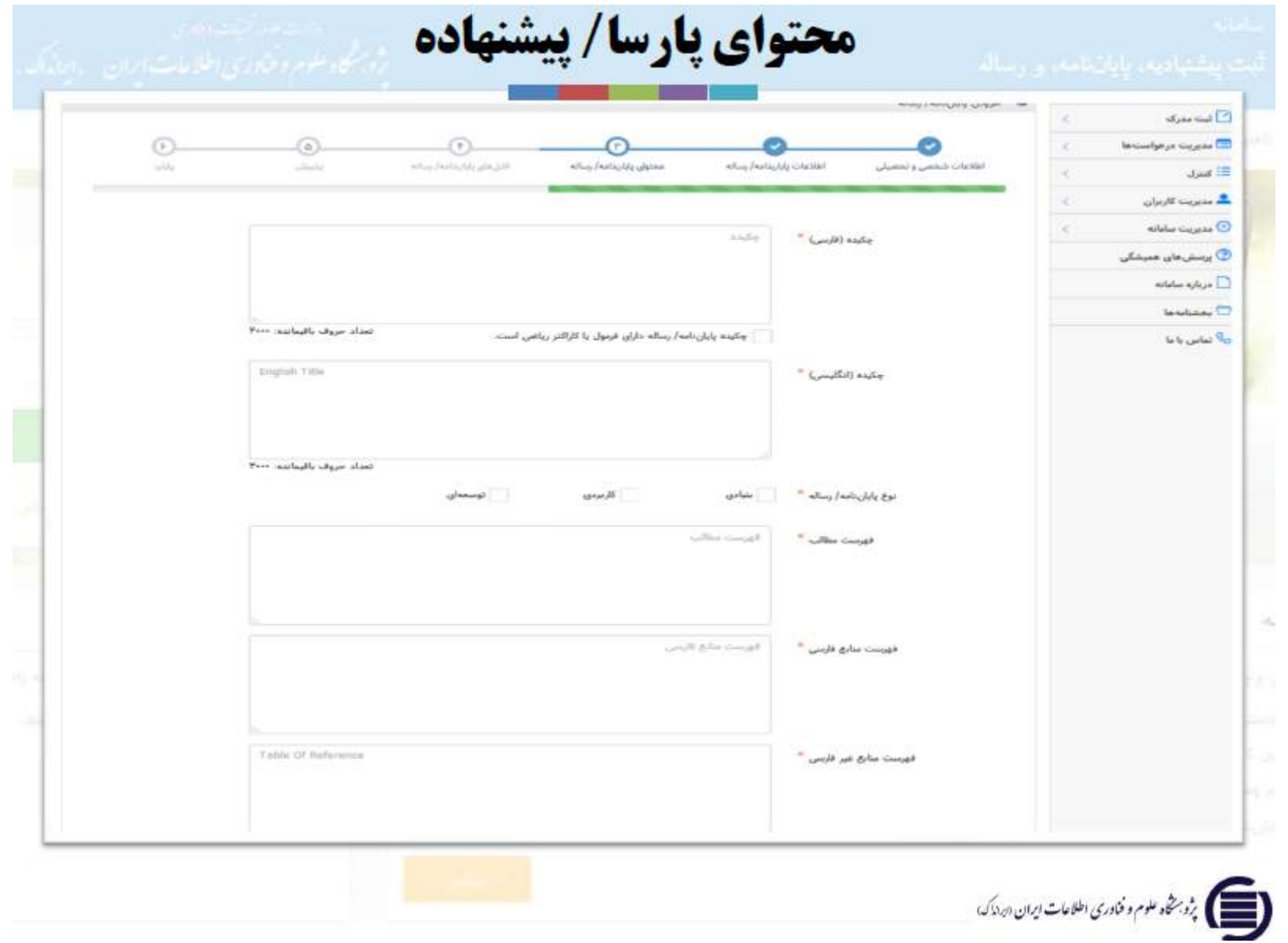

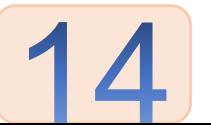

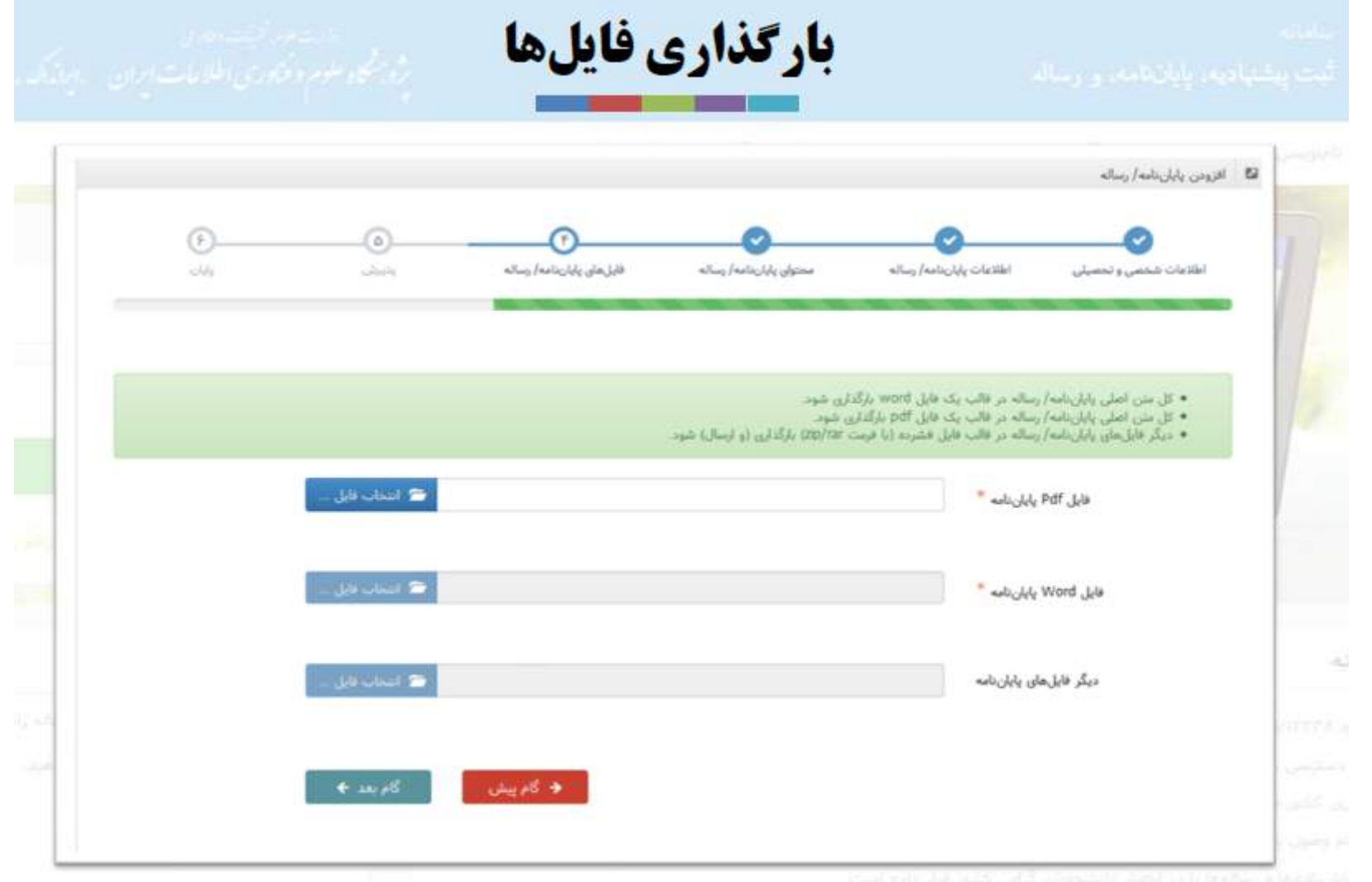

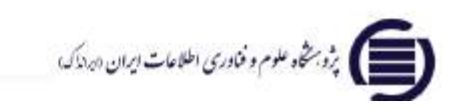

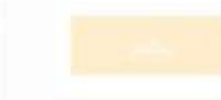

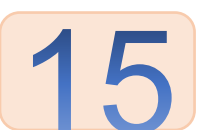

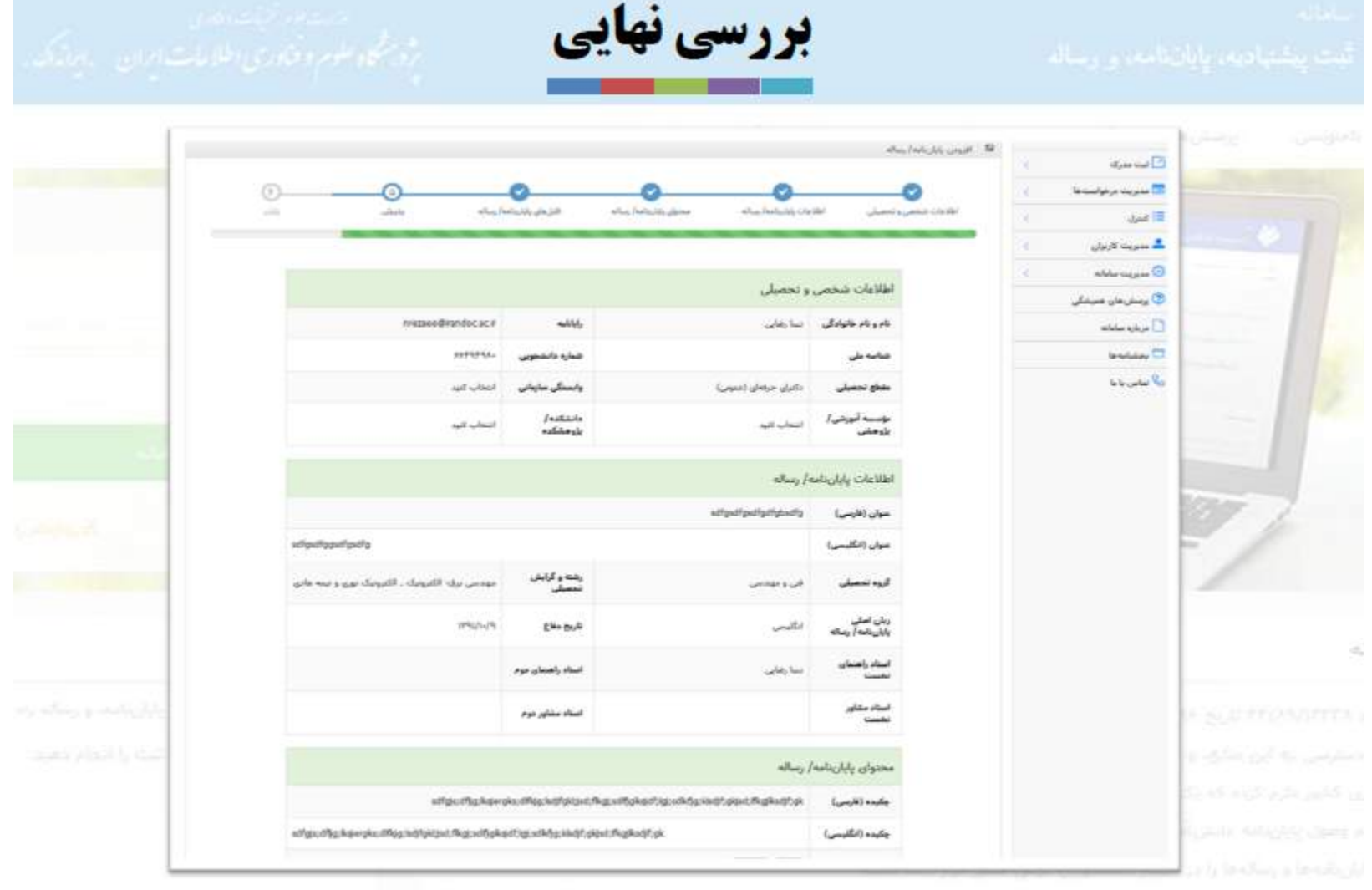

مريد بنشار علوم وخودري اطلاعات إيمان دردنگ<br>ا

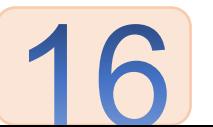

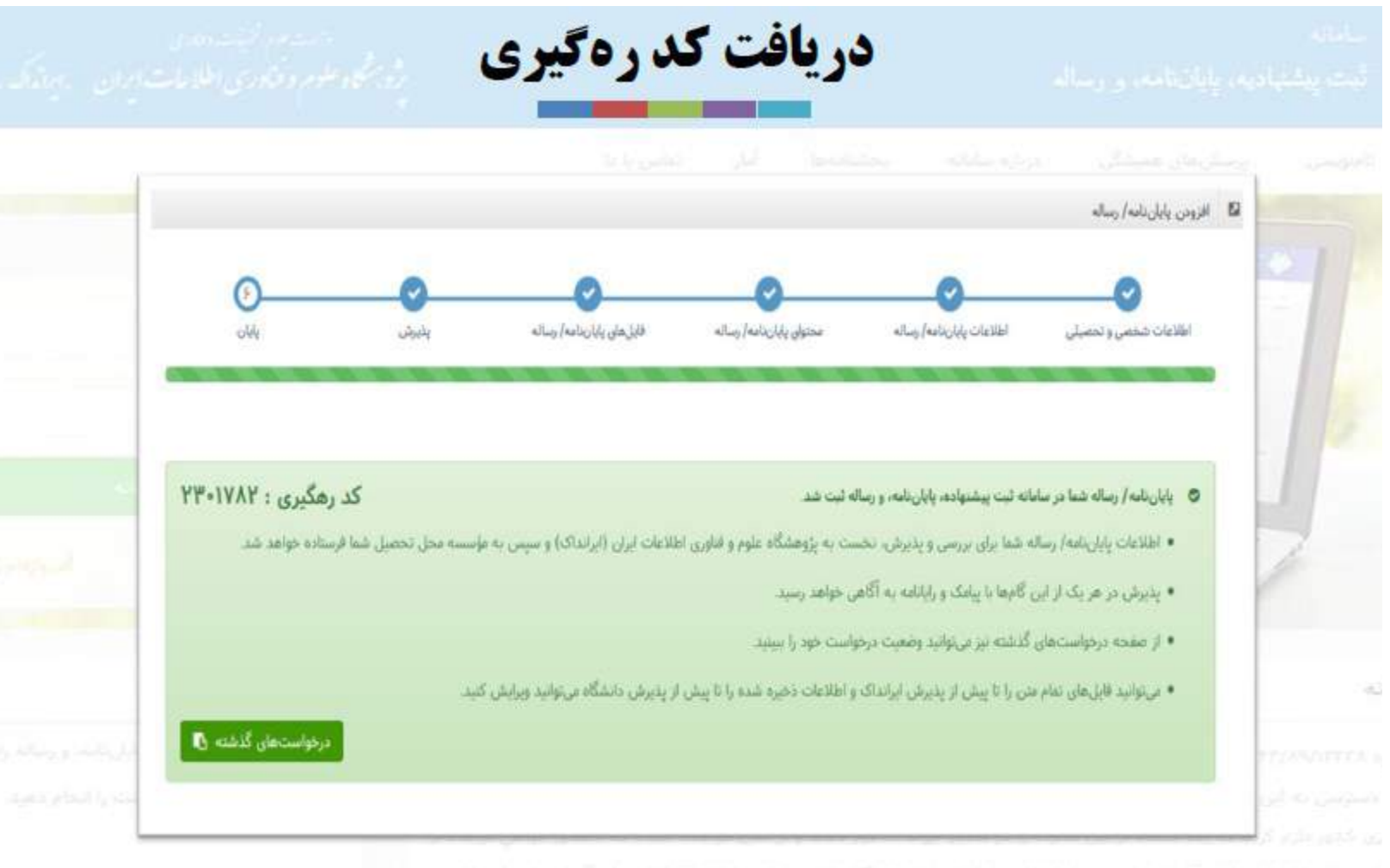

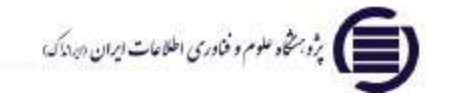

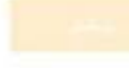

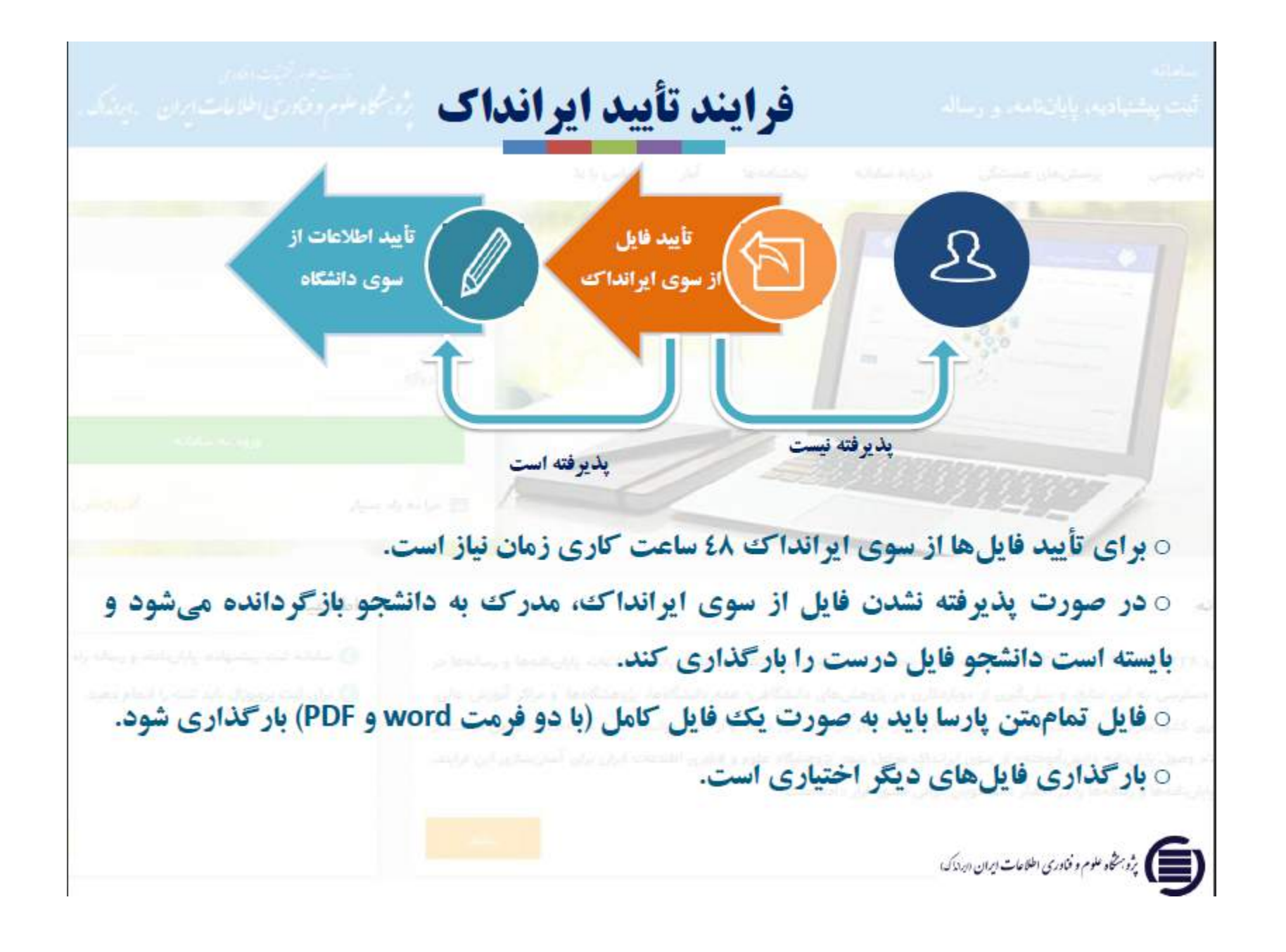

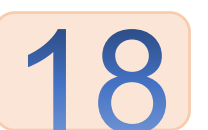

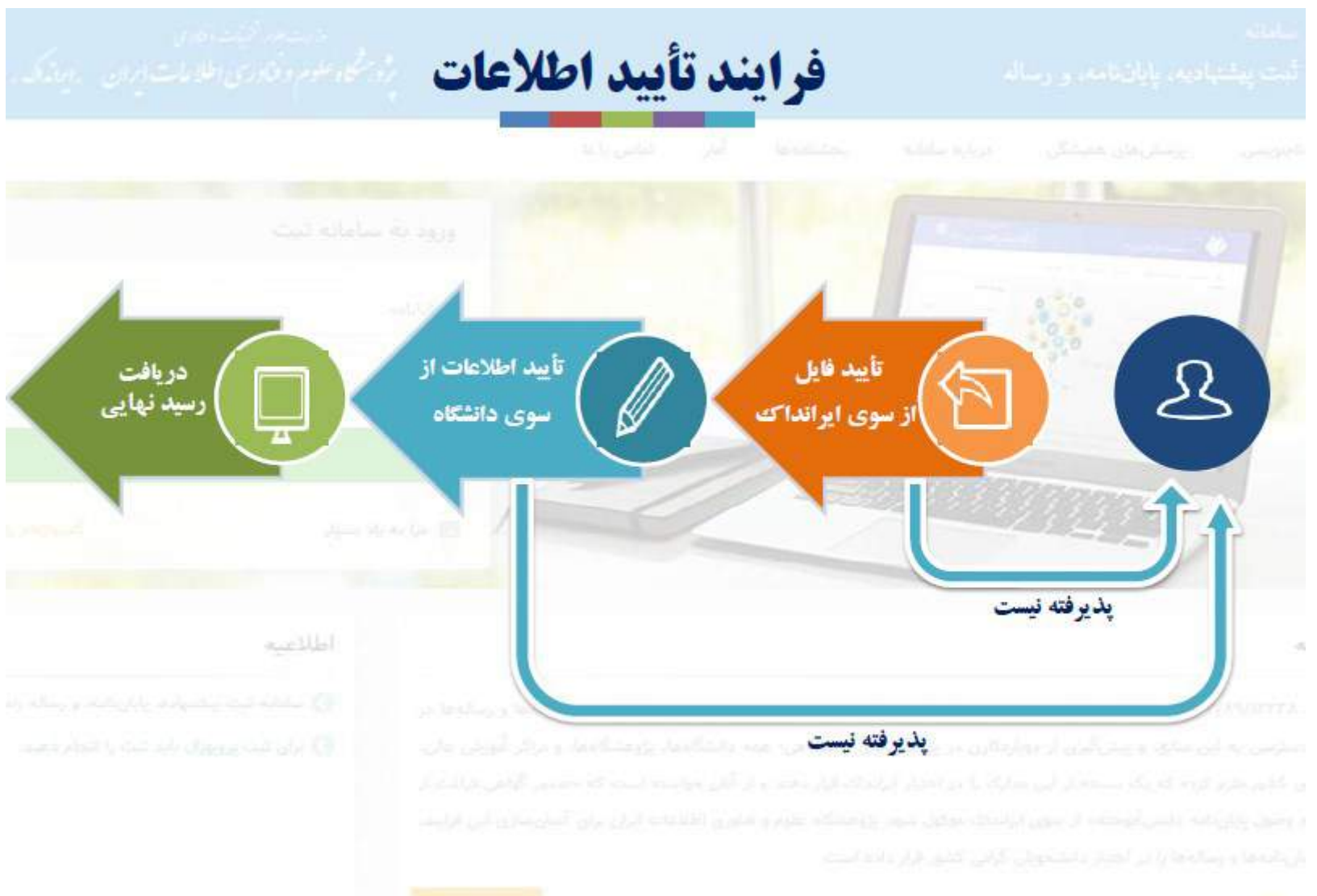

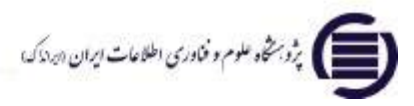

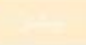

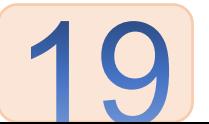

## **در ادامه مراحلی که دانشجو براي ثبت پروپوزال لازم است در سامانه گلستان انجام دهد را ذکر خواهیم کرد.**

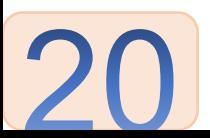

• **ابتدا در فولدري مشخص، فایلهاى زیر را آماده نمایید.**

- **فایل پروپوزال**
- **فایل گواهی کارگاه پروپوزال نویسی**
- **فایل تاییدیه ي ثبت پروپوزال (پیشنهاده) در ایرانداك**

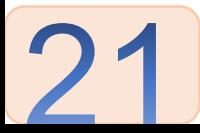

• **از لینک زیر براي ادغام فایل هايpdf الزامی کمک بگیرید:**

[/https://pdfjoiner.com](https://pdfjoiner.com/)

• **ِ سپس از لینکی که قبلا جهت کم کردن حجم فایل فرستاده شده بود، بهره بگیرید و حجم نهایی pdf ادغام شده را کم کنید.**

[https://www.ilovepdf.com/compress\\_pdf](https://www.ilovepdf.com/compress_pdf)

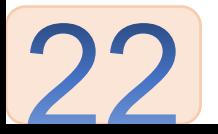

## [https://edu.aui.ac.ir/Forms/AuthenticateUser/main.ht](https://edu.aui.ac.ir/Forms/AuthenticateUser/main.htm)m

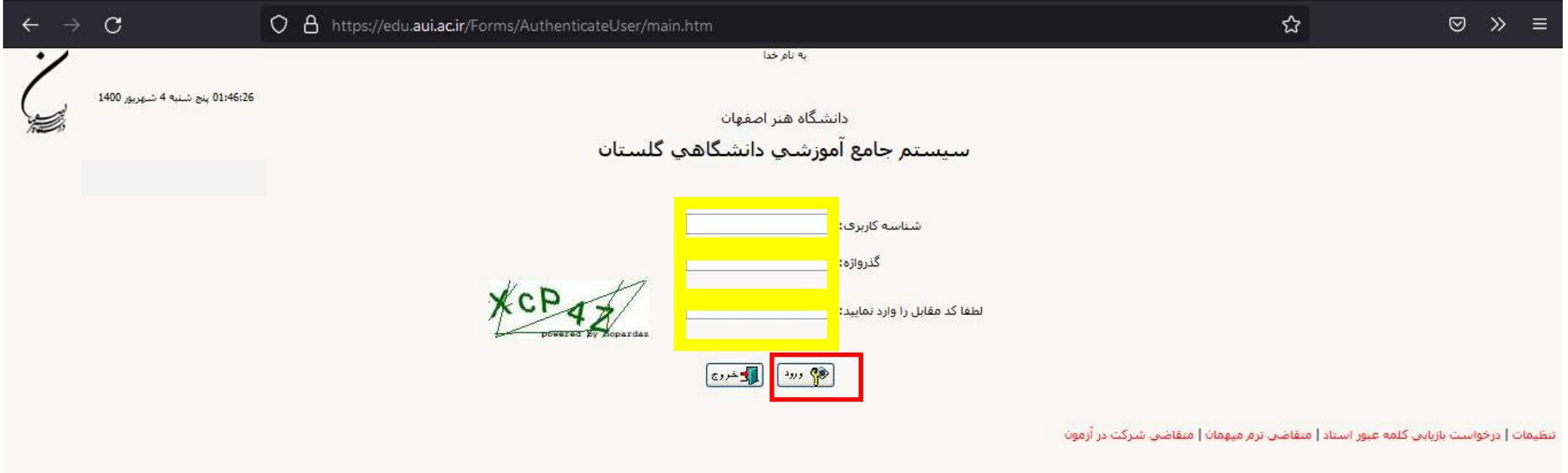

**ِ توجه داشته باشید که در این مرحله، دانشجو باید دقت کافی در بارگذاري تمامی مستندات مربوط به ثبت در سایت گلستان را لحاظ کند.**

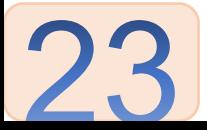

• **بعد از ورود، گزینه ي پیشخوان خدمت را از منوي اصلی انتخاب کنید.**

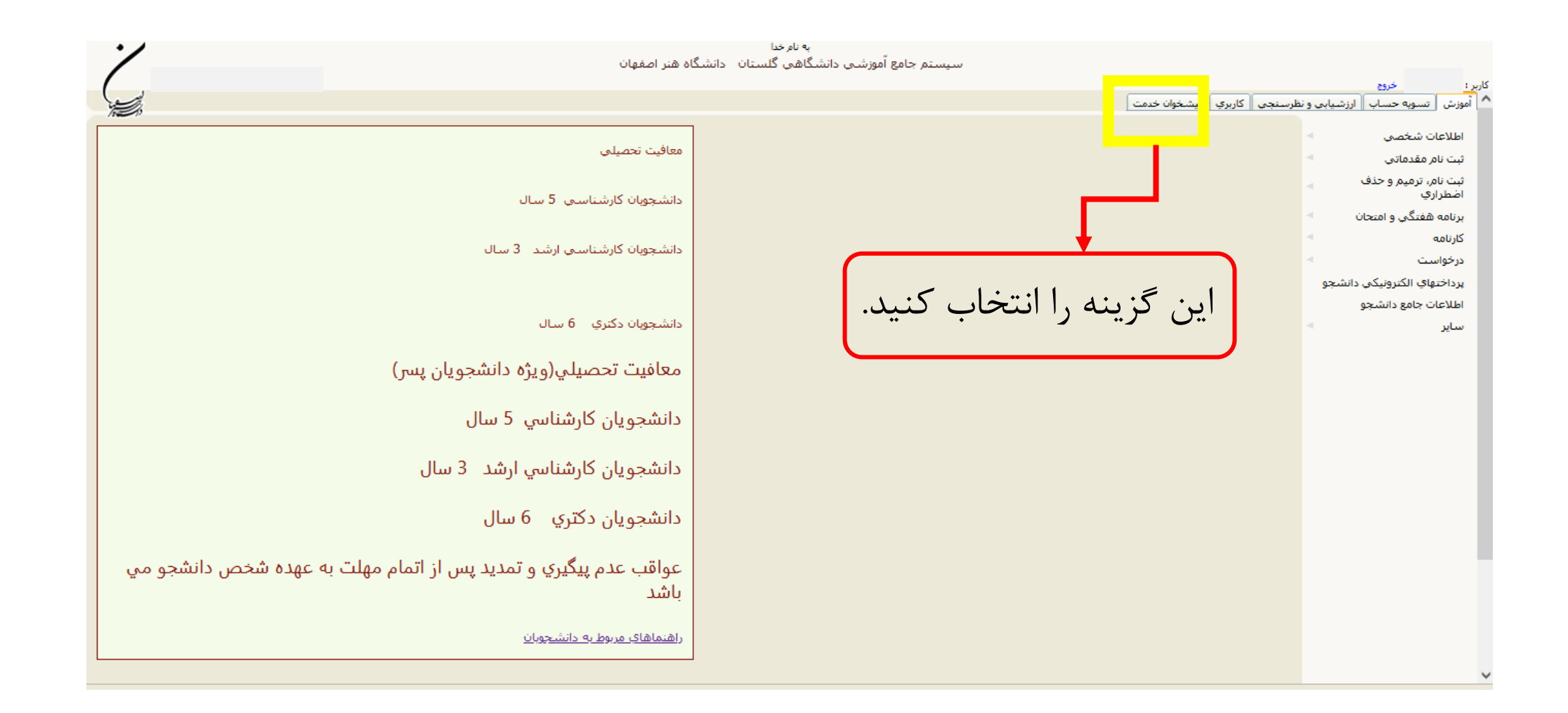

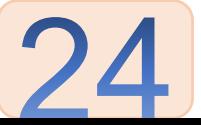

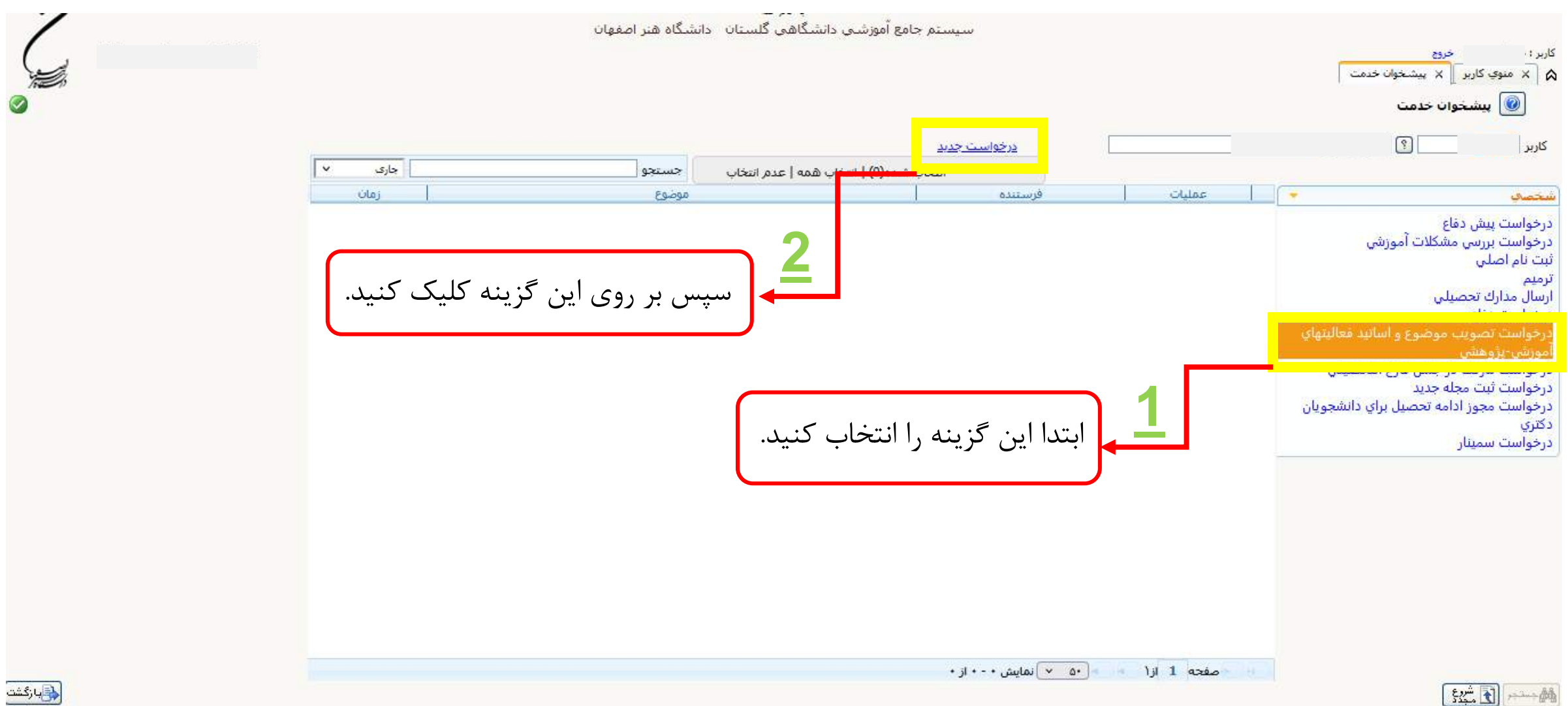

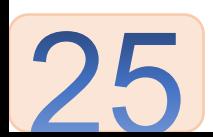

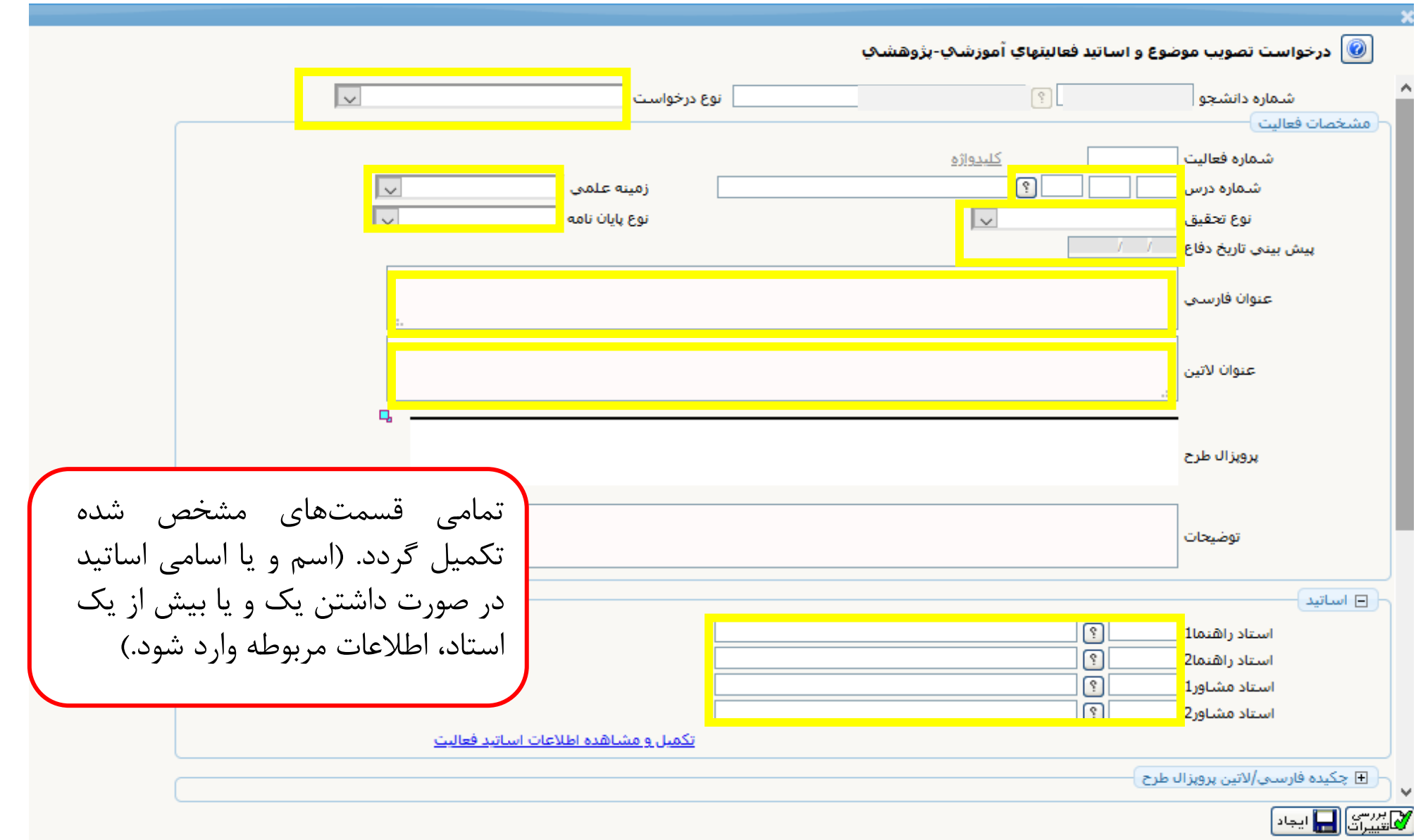

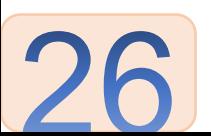

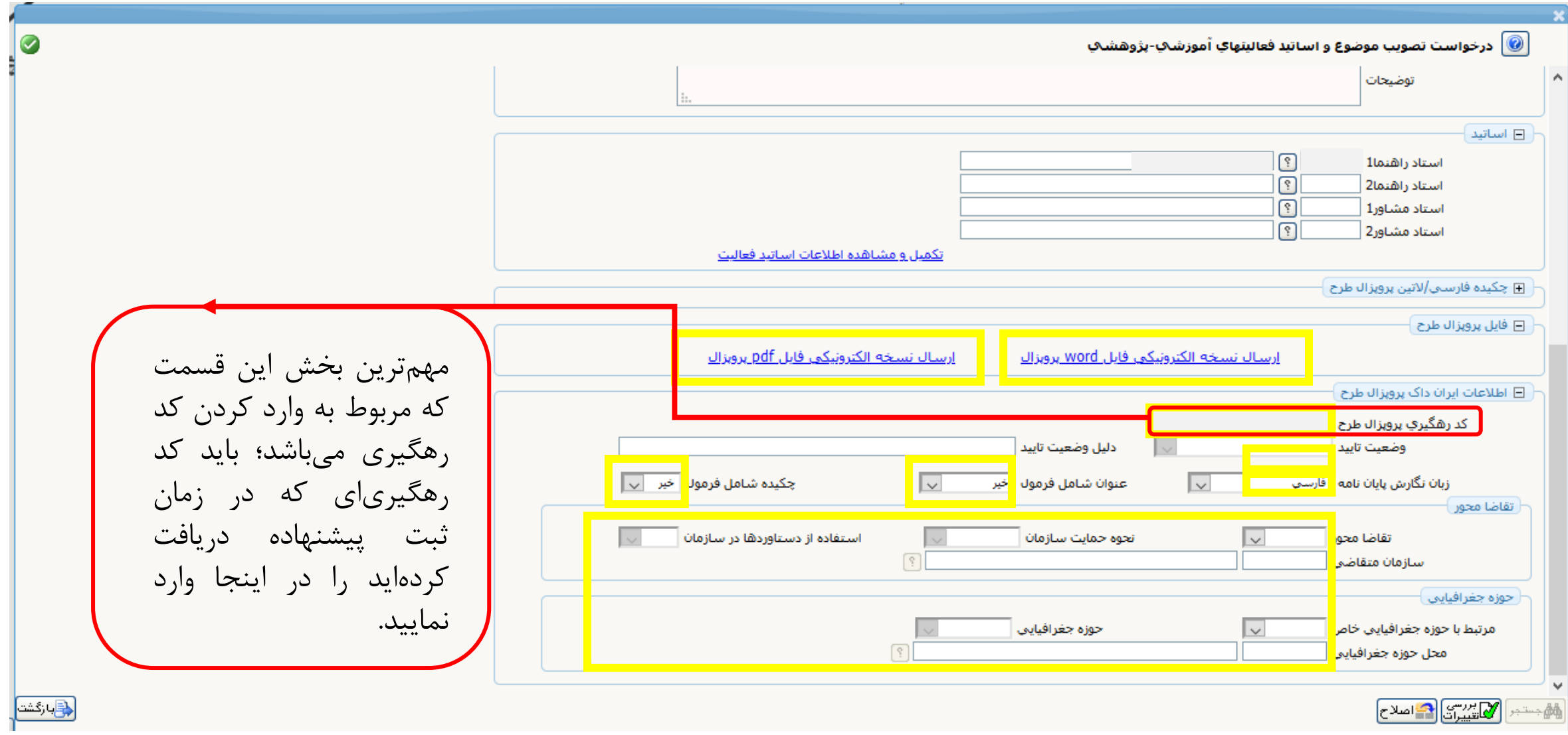

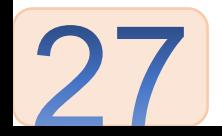

 $\bullet$ درخواست تصويب موضوع و اساتيد فعاليتهاي آموزشي-پژوهشي $\ket{\emptyset}$ **1** توضيحات بعد از انتخاب و کلیک بر روی ارسال نسخه الکترونیکی فایل وردِ پروپوزال، باید □ اساتيد  $\boxed{?}$ استاد راهنما1 فایل ورد را بارگذاری کنید.  $\boxed{?}$ استاد راهنما2  $\boxed{?}$ استاد مشاور1  $\sqrt{3}$ استاد مشاور2 اتكميل وامشاهده اطلاعات اساتيد فعاليت ⊡ چکیده فارسـي/لاتین پروپزال طرح ⊟ فایل پروپزال طرح إرسال نسخه الكترونيكي فإبل pdf يرويزال إرسال نسخه الكترونيكي فابل word يرويزال ⊟ اطلاعات ایران داک پروپزال طرح کد رهگیري پروپزال طرح دليل وضعيت تاييدا وضعيت تاييد زبان نگارش پایان نامه <mark>قارست</mark> اخیر ا ب ∏ چکیده شامل فرمول  $\overline{\mathcal{L}}$ عنوان شامل فرمول خبر  $\overline{\mathbf{v}}$ سپس در این بخش، فایل تقاضا محور ادغام شدهی هر سه pdf را تحوه حمايت سازمان استفاده از دستاوردها در سازمان lv. تقاضا محور **2** $\overline{\mathcal{E}}$ سازمان متقاضى بارگذاری کنید. حوزه جغرافيايي **3** این گزینه را انتخاب کنید. مرتبط با حوزه جغرافیایی <mark>خاص</mark>  $\sqrt{2}$ <mark>وی</mark>بازگشت ایستان ایجاد<mark>)</mark> **4**در آخر بر روی گزینهی "ایجاد" کلیک کنید.

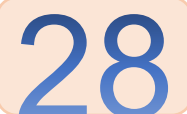

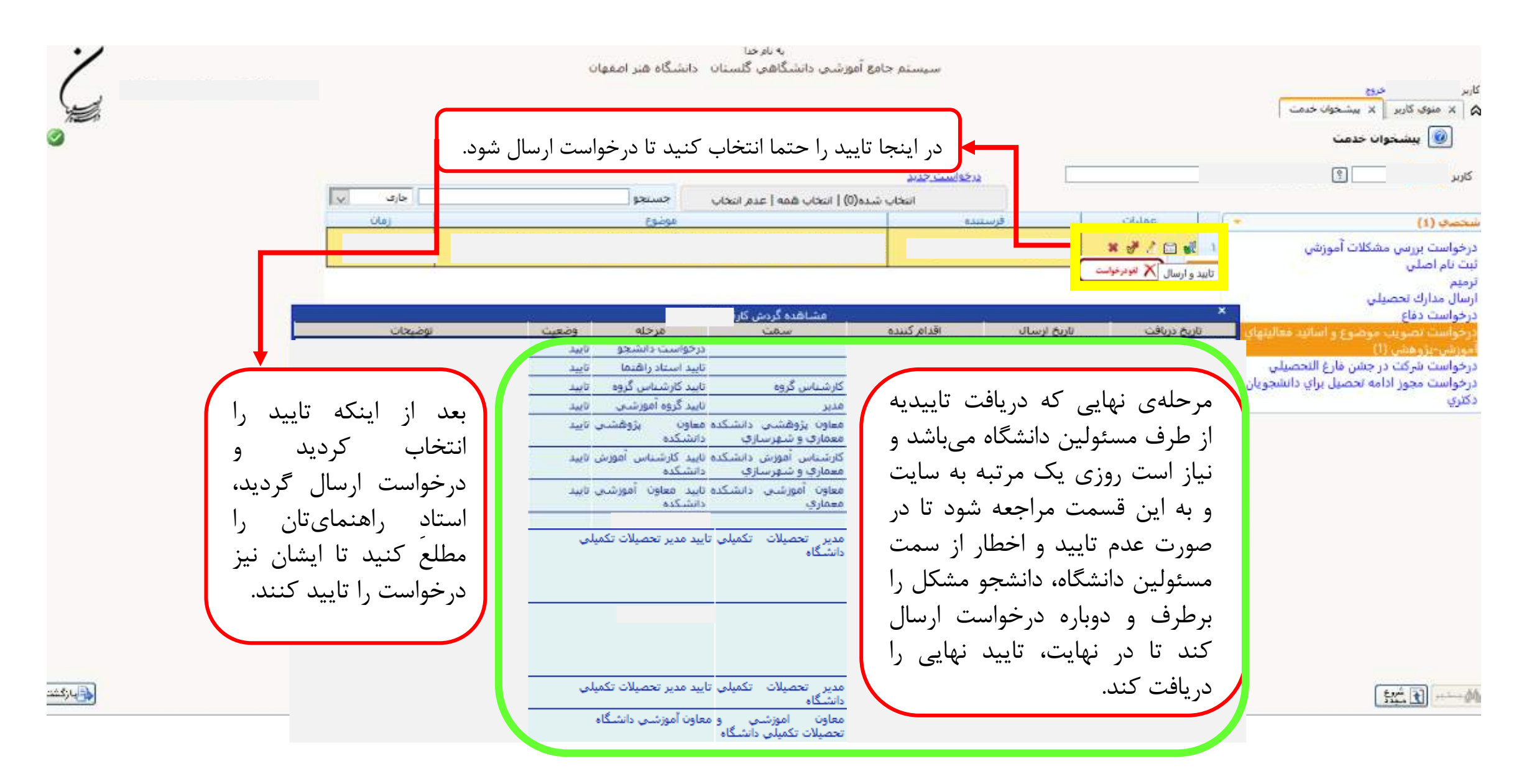

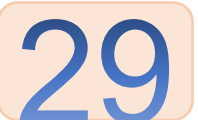

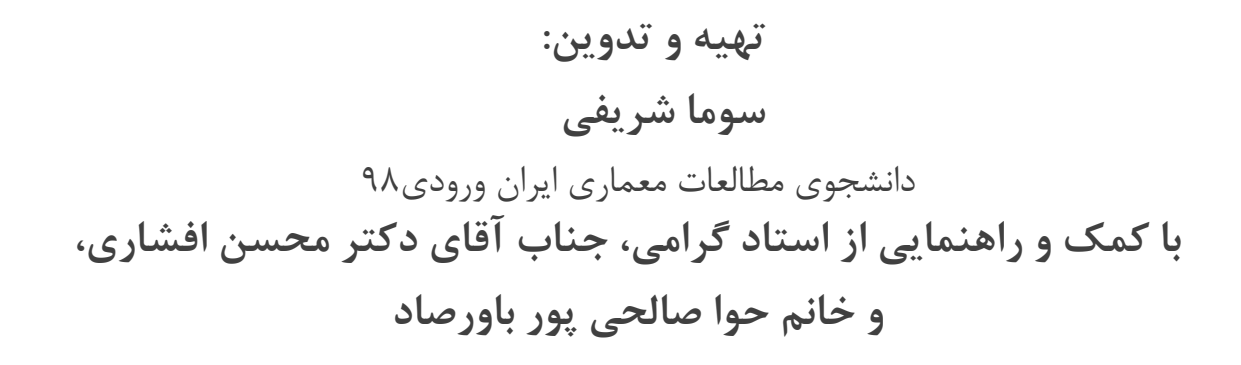

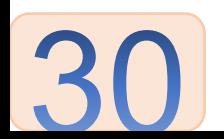